# **Configuring TSC2/Survey Controller for RTK over internet - connecting to an NTRIP caster**

 This Technical Tips document provides instructions for configuring the Trimble TSC2 data collector running Survey Controller software to obtain RTK reference-station data via an NTRIP (Networked Transport of RTCM via Internet Protocol) caster. .

If you are going to obtain RTK reference-station data from an internet-accessible GNSS receiver, please refer to the Inland GPS Technical Tips document titled *[Configuring TSC2/Survey Controller for RTK over internet –](http://cody.inlandgps.com/pub/Trimble%20Stuff/Instructions%20by%20Inland%20GPS/RTK%20over%20Internet/02A%20RTK%20over%20internet%20-%20connecting%20to%20receiver.pdf) [connecting to a GNSS receiver](http://cody.inlandgps.com/pub/Trimble%20Stuff/Instructions%20by%20Inland%20GPS/RTK%20over%20Internet/02A%20RTK%20over%20internet%20-%20connecting%20to%20receiver.pdf)*.

It is presumed that the TSC2 already has an internet-protocol (IP) connection to the internet via a Bluetoothenabled mobile phone. The separate Inland GPS Technical Tips document titled *[Configuring TSC2/Survey](http://cody.inlandgps.com/pub/Trimble%20Stuff/Instructions%20by%20Inland%20GPS/RTK%20over%20Internet/01%20RTK%20over%20internet%20-%20establishing%20IP%20connection.pdf)  [Controller for RTK over internet – establishing IP connection](http://cody.inlandgps.com/pub/Trimble%20Stuff/Instructions%20by%20Inland%20GPS/RTK%20over%20Internet/01%20RTK%20over%20internet%20-%20establishing%20IP%20connection.pdf)* provides the necessary instructions for that part of the configuration process. The TSC2 used in preparing this document was running Survey Controller Ver 12.46. If you are using a different version the screens and options may be slightly different.

The steps to complete the configuration are -

### **3B. Creating a dial profile that will connect to the NTRIP caster**

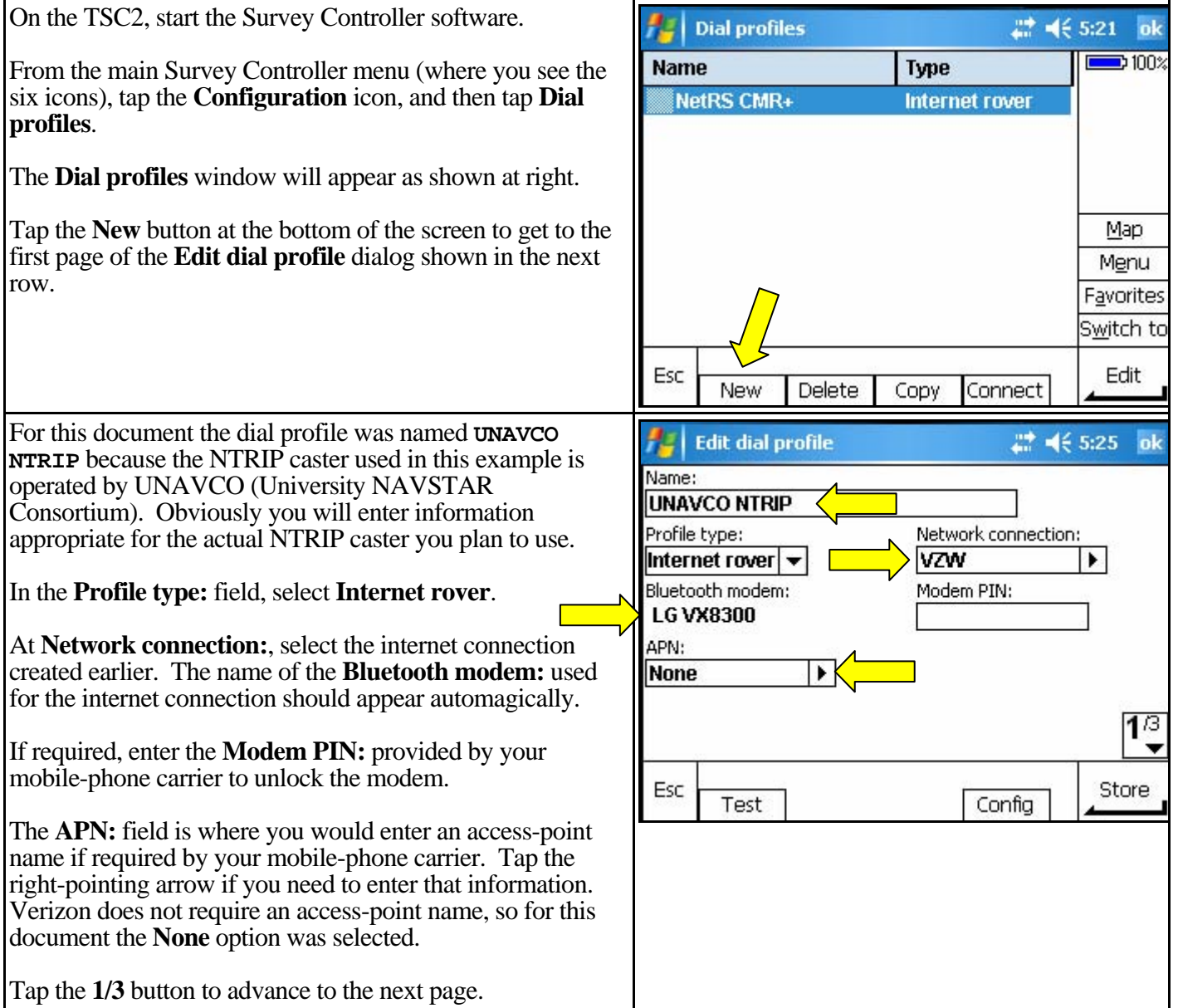

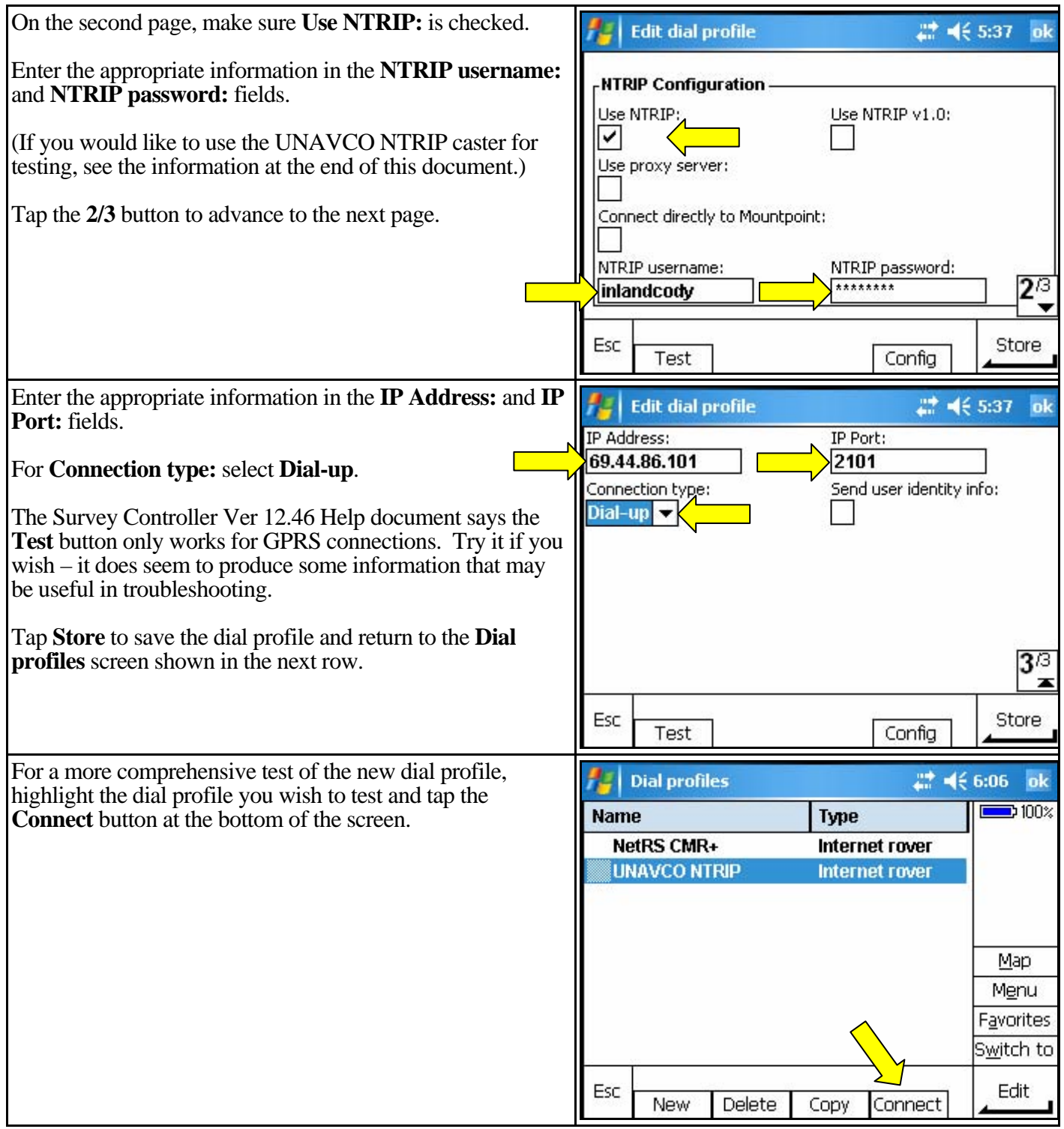

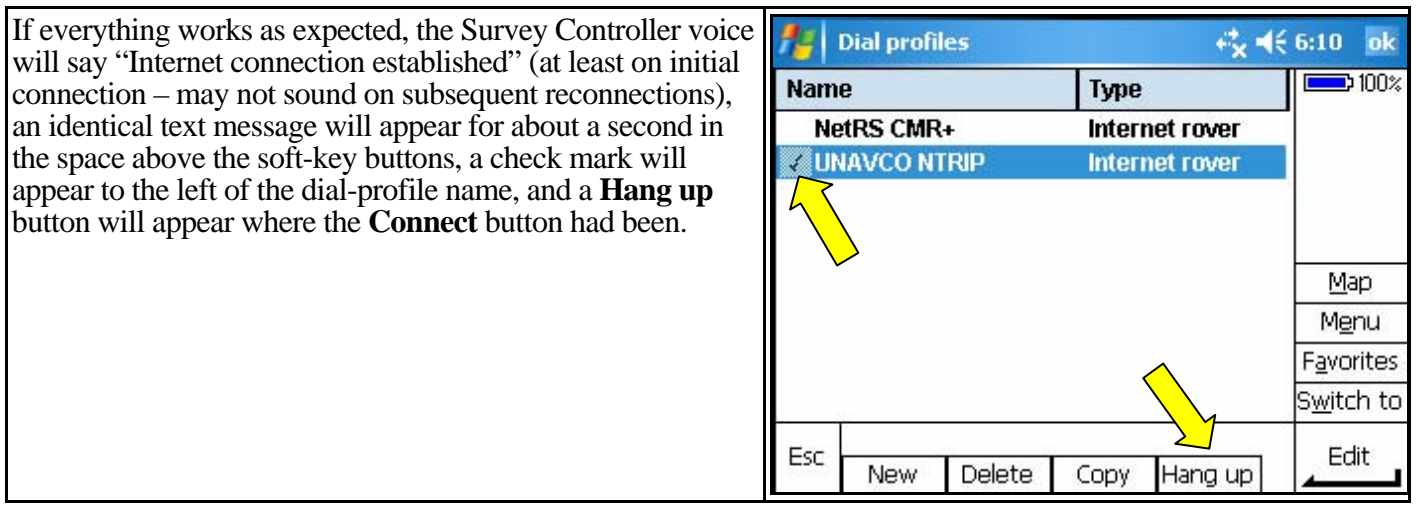

## **4B. Creating a survey style to use the dial profile**

This document will not attempt to provide detailed instructions on survey styles, but rather will only point out the settings that are changed from situations where the reference station broadcasts through a radio modem.

You may elect to copy one of your organization's established survey styles and modify per the information that follows.

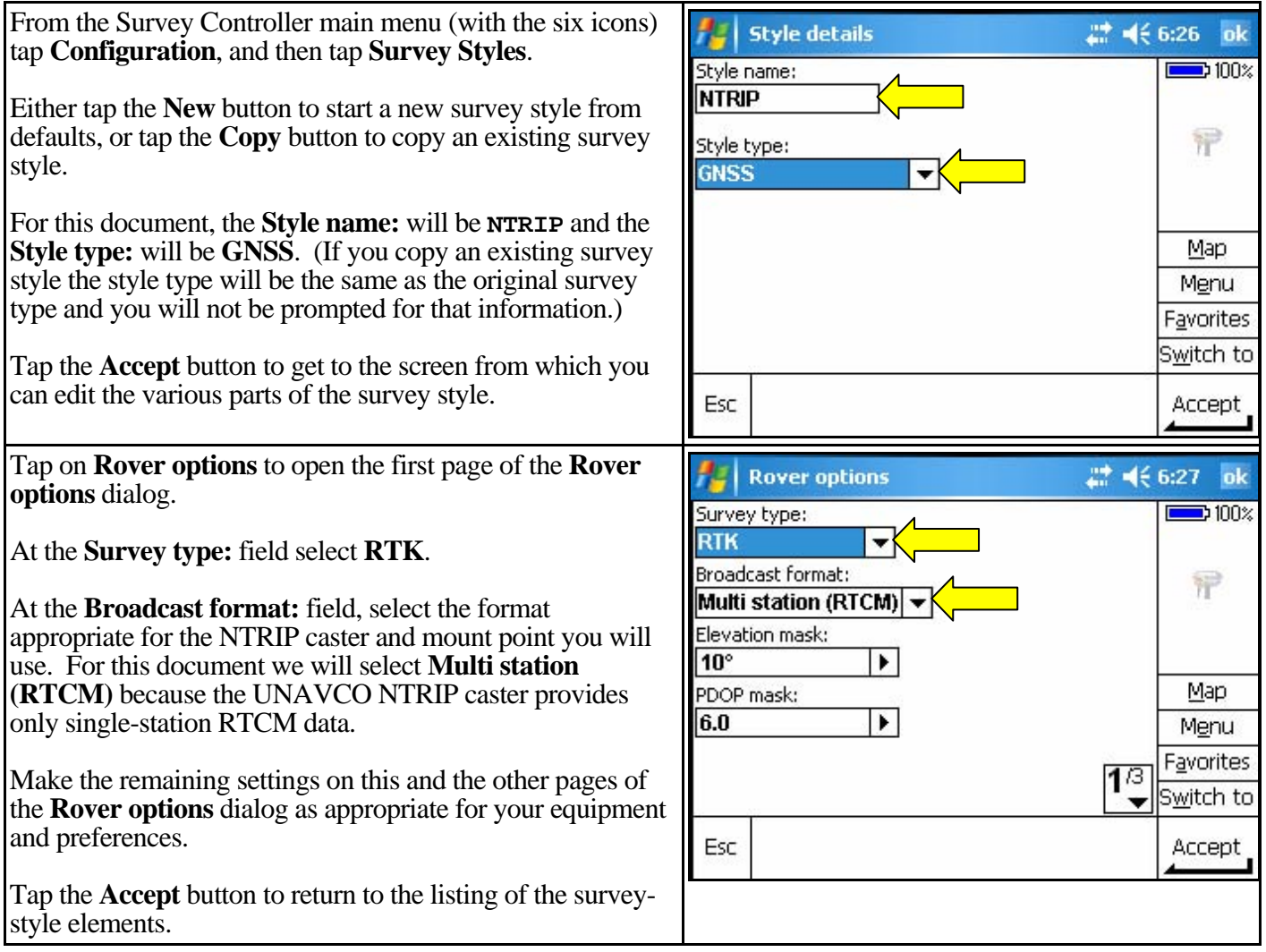

Tap on **Rover radio** to open the **Rover radio** dialog.

Set **Type:** to **Internet connection**.

The next two lines should confirm that the data will be routed through the controller.

At the **Dial profile:** field, tap the right-pointing arrow and select the dial profile created under Step 3B above.

If you have multiple dial profiles you may wish to check **Prompt for dial profile:** but since in this document we have only one NTRIP dial profile we will leave that unchecked.

Tap the **Accept** button, and then tap the **Store** button to save this survey style.

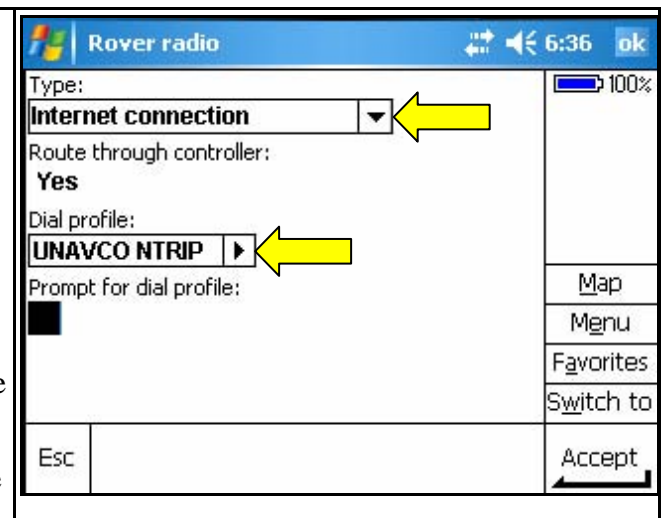

## **5B. Using the survey style that utilizes the NTRIP connection**

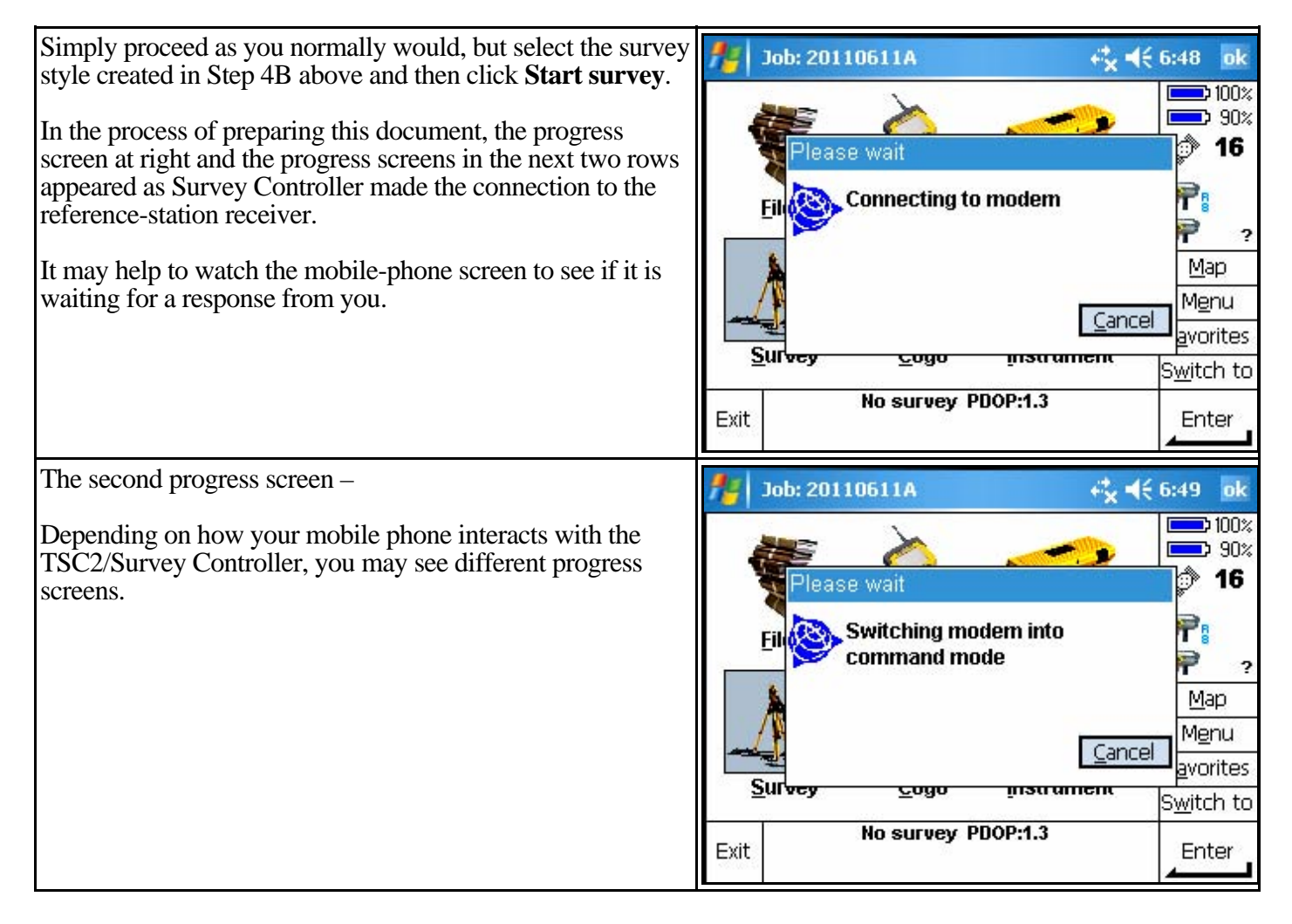

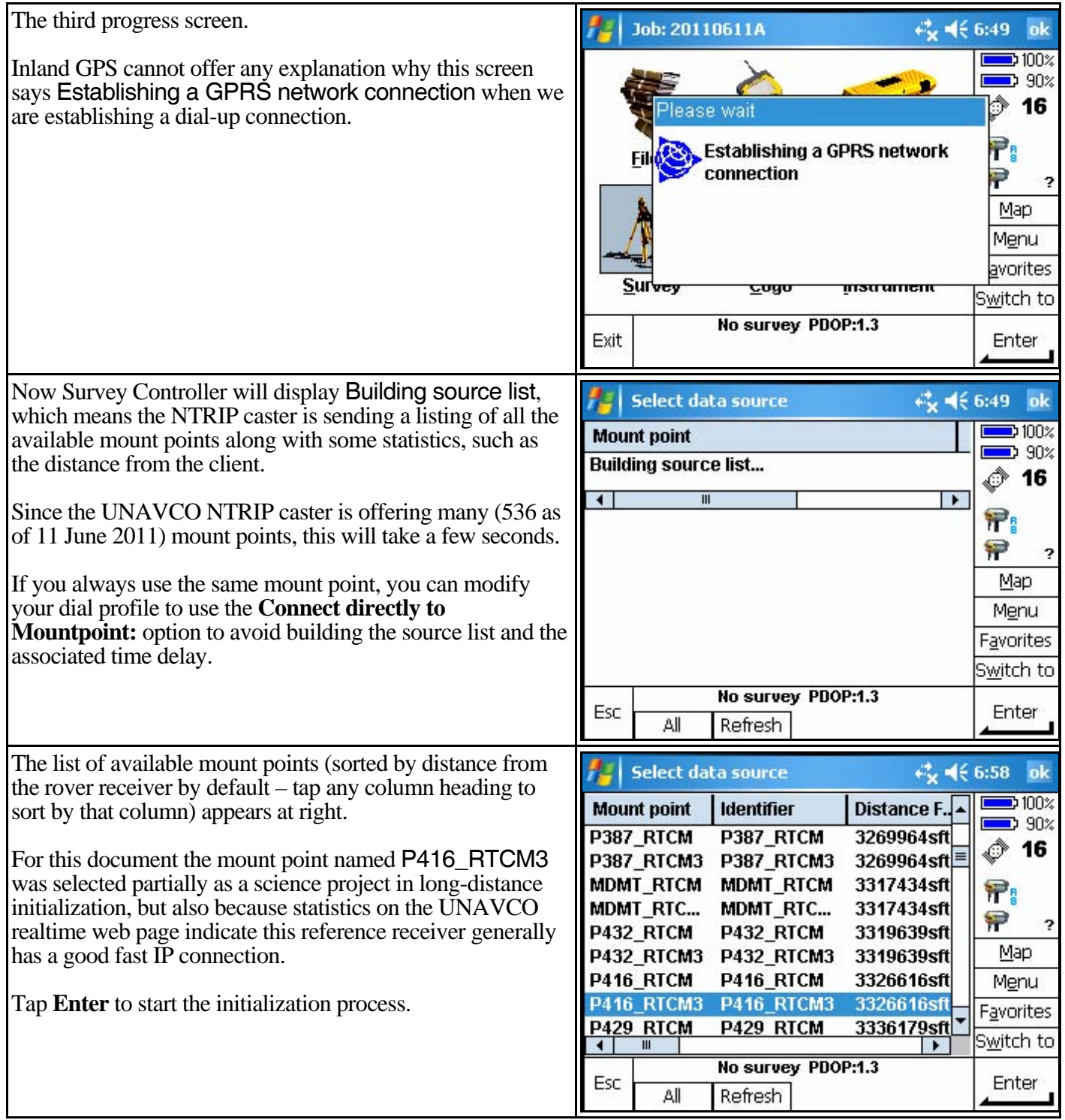

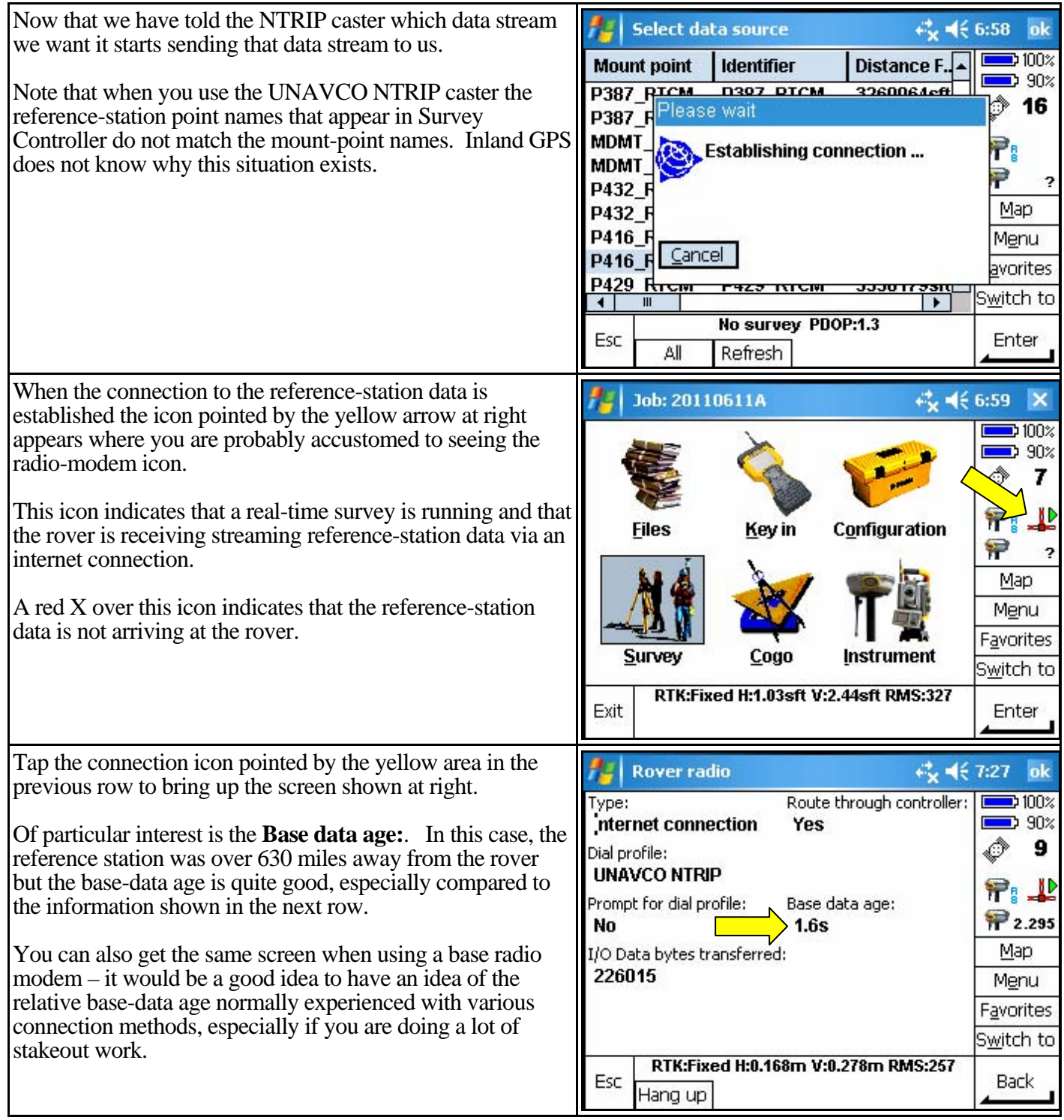

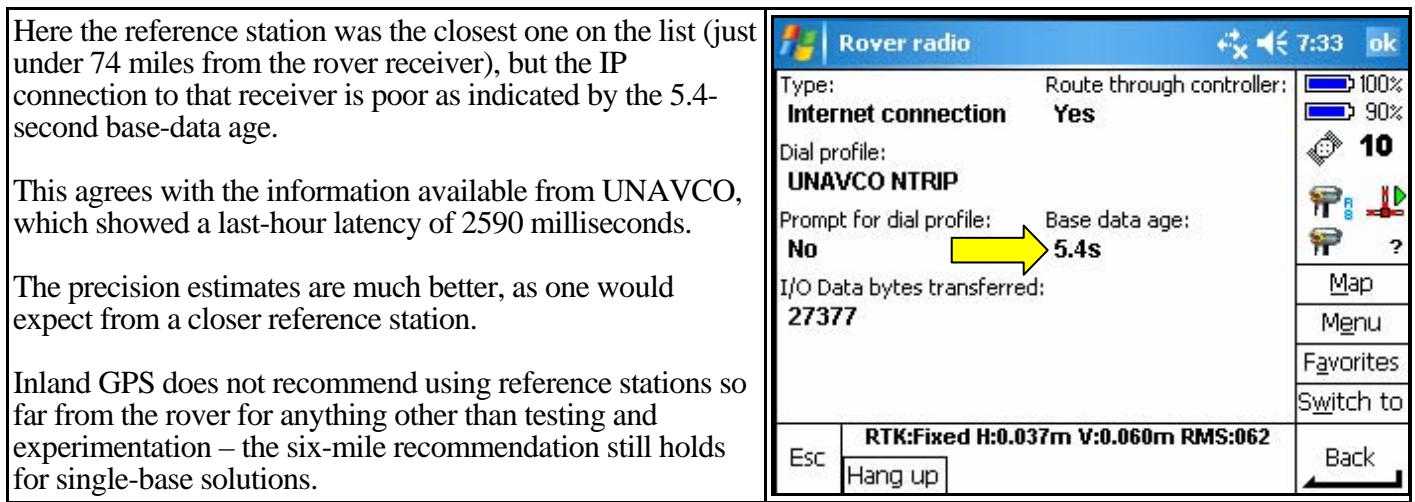

### **UNAVCO real-time data**

The University NAVSTAR Consortium (UNAVCO) operates an NTRIP caster providing access to streaming real-time GNSS data from many reference stations, as shown at*<http://pbo.unavco.org/data/gps/realtime>*. Click on the *Email us for Realtime Access* hyperlink on that page to request a username and password that will allow no-charge use of the NTRIP caster and its streaming data. The web page includes a map showing the locations of the various reference stations, as well as latency and completeness statistics.

#### *Other considerations –*

#### **Other no-charge NTRIP casters?**

Please advise Inland GPS if you learn about other no-charge NTRIP casters, especially anything in the northern Rockies.